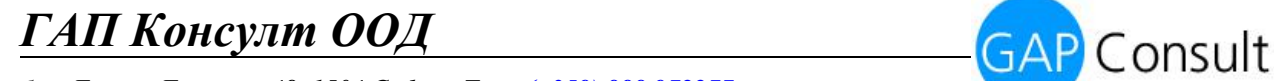

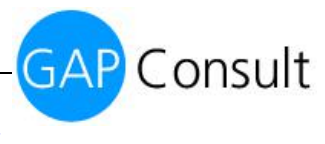

## **Ръководство за работа**

## **Краен потребител**

# **"Уеб ГИС портал на Национален парк Рила"**

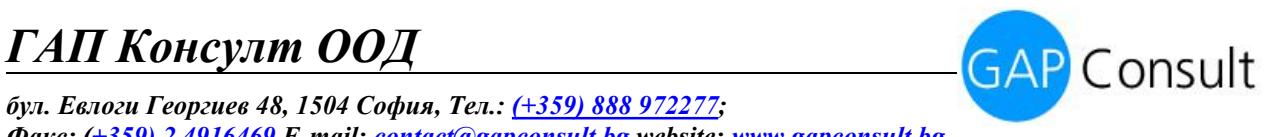

### **Съдържание:**

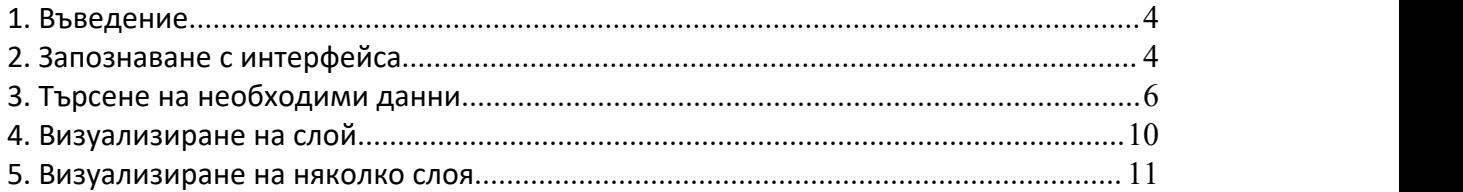

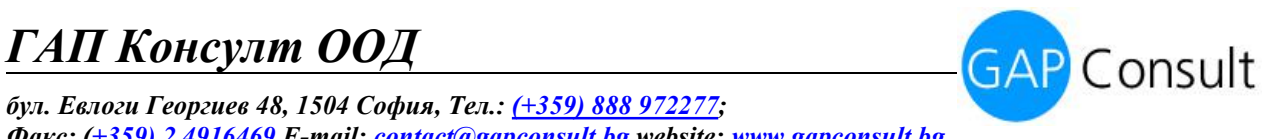

## **Списък с фигури:**

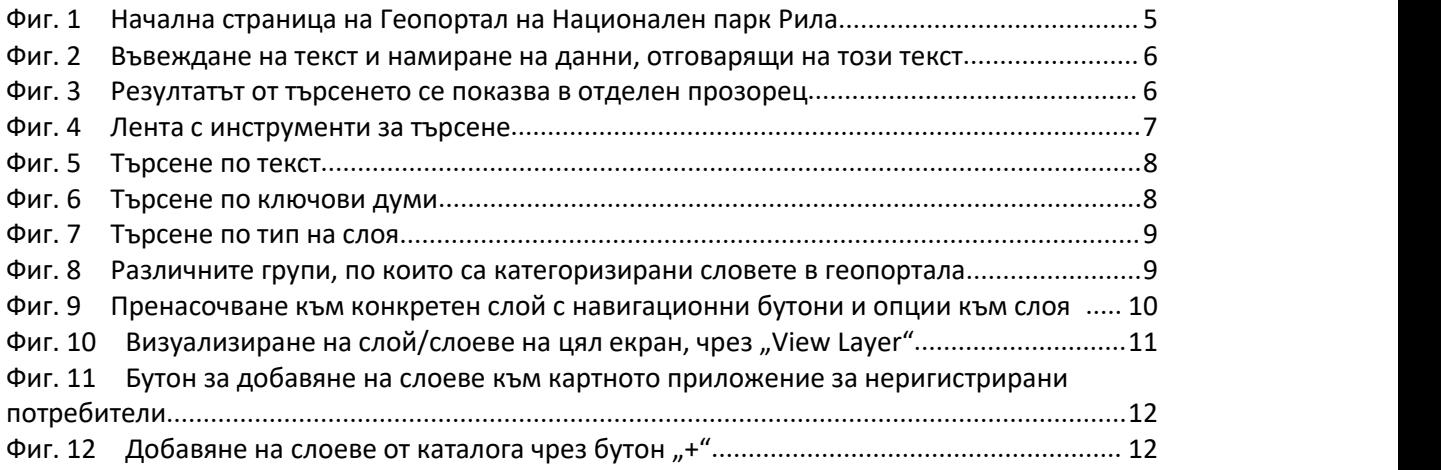

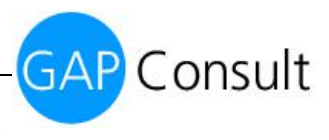

*бул. Евлоги Георгиев 48, 1504 София, Тел.: (+359) 888 972277; Факс: (+359) 2 [4916469](mailto:+359)%202%204916469) E-mail: [contact@gapconsult.bg](mailto:contact@gapconsult.bg) website: [www.gapconsult.bg](http://www.gapconsult.bg)*

### <span id="page-3-0"></span>1. **Въведение**

Този документ представлява ръководство за крайния потребител в публичния модул на геопортала на Национален Парк Рила.

Разработеният Геопортал за споделяне на географски данни и картни приложения има за цел да предостави широк спектър от информация за Национален парк Рила, включително геология, почвен състав, хидрология, флора, фауна, инфраструктура, кадастрална информация и др. Цялата информация е групирана в категории и позволява бързо визуализиране на всичко необходимо.

Геопортала включва 252 географски слоя и 14 уеб картни приложения за регистрирани потребители и 49 географски слоя и 10 уеб картн приложения за нерегистрирани потребители със свободен достъп.

## <span id="page-3-1"></span>**2. Запознаване с интерфейса**

В рамките на проекта, ГАП Консулт създаде Геопортал на Национален Парк Рила към Дирекция на Национален Парк Рила.

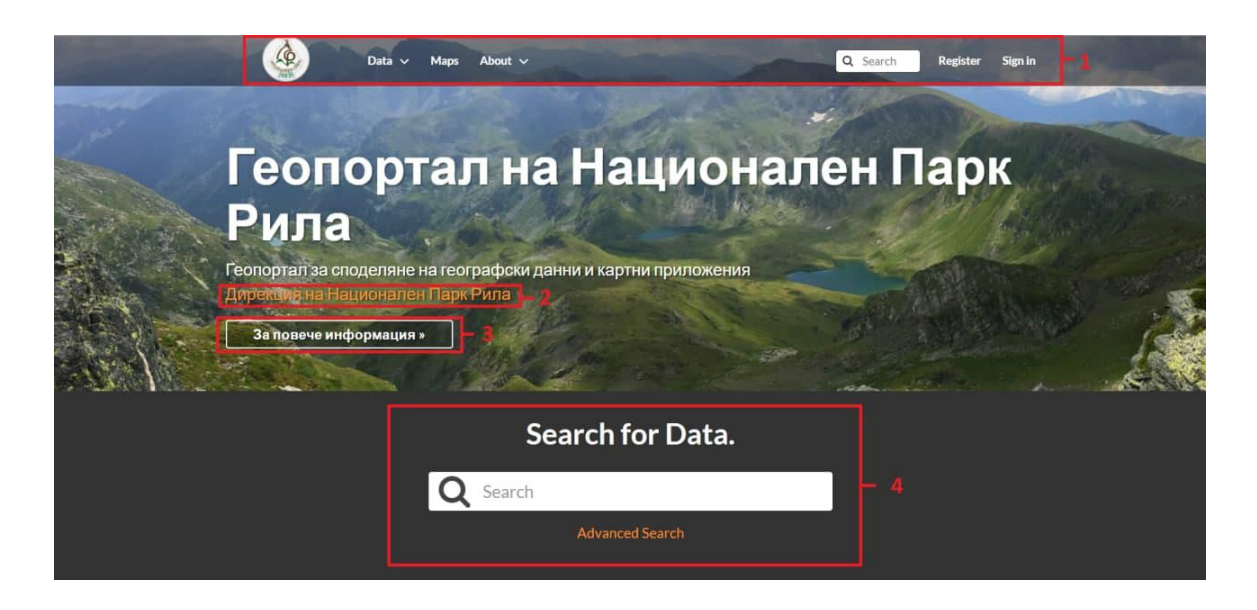

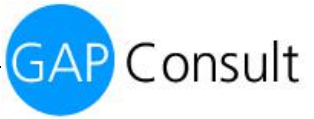

*бул. Евлоги Георгиев 48, 1504 София, Тел.: (+359) 888 972277; Факс: (+359) 2 [4916469](mailto:+359)%202%204916469) E-mail: [contact@gapconsult.bg](mailto:contact@gapconsult.bg) website: [www.gapconsult.bg](http://www.gapconsult.bg)*

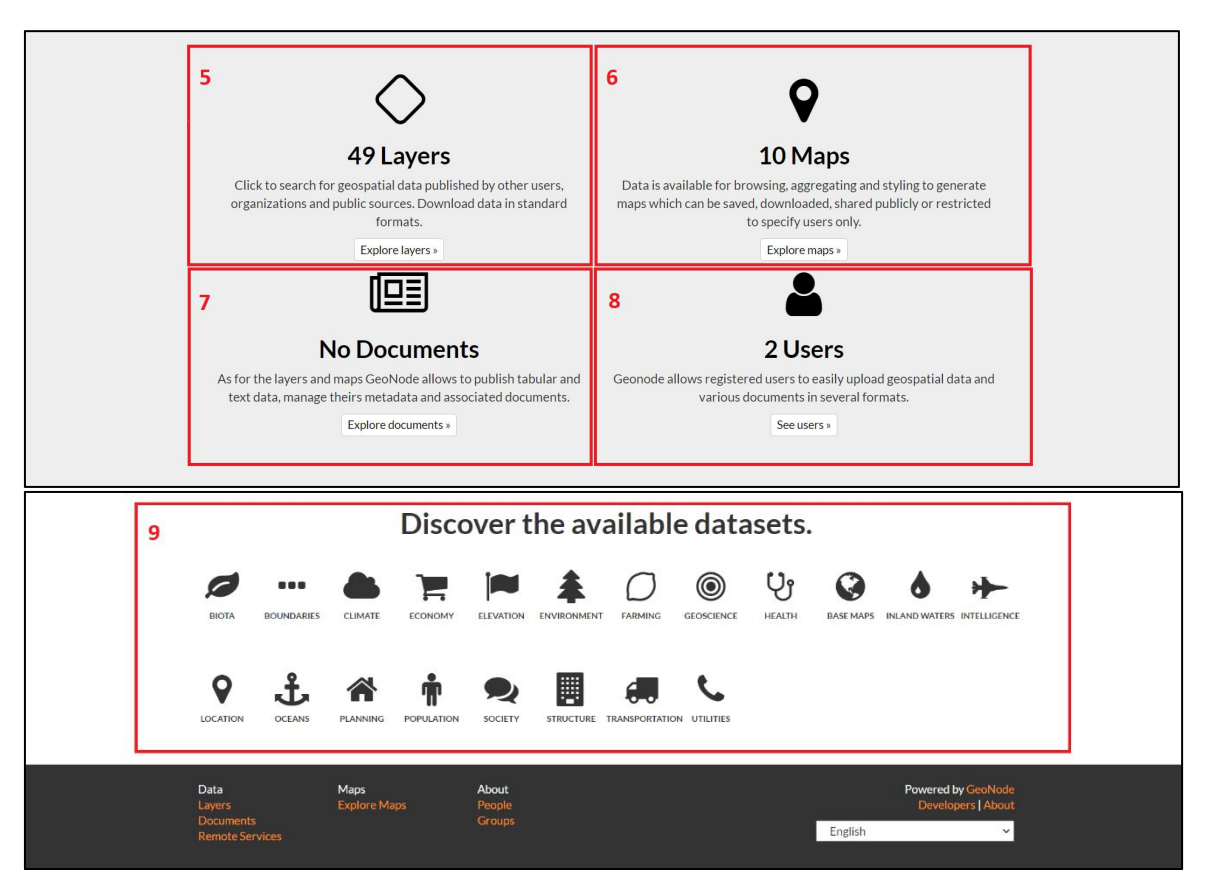

<span id="page-4-0"></span>*Фиг. 1 Начална страница на Геопортал на Национален парк Рила*

На Фиг.1 в червено са отбелязани всички преки пътища и бутони достъпни от началния екран. Те включват:

- **1 - Лента за бърз достъп - тя съдържа няколко основни бутона с падащо меню:**
	- o Data падащо меню за бърз достъп до слоеве, документи и сервизи;
	- o Maps падащо меню за бърз достъп до запазените карти;
	- o About -информация за съществуващите потребители;
	- o Search лента за бързо търсене;
	- o Register бутон за регистрация;
	- o Sign in бутон за влизане в профил вGeoNode.
- **2 – Пренасочване към страницата на НП Рила**
- **3 – Пренасочване към ръководство за потребители**
- **4 –Лента за търсене извсички слоеве, карти, документи и сервизи, с възможност за подробно търсене**
- **5 – Бърз достъп до всички налични слоеве в геопортала**
- **6 – Бърз достъп до всички налични карти в геопортала**

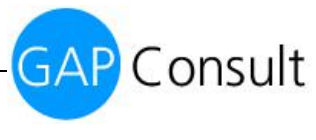

- **7 – Бърз достъп до всички налични документи в геопортала**
- **8 – Бърз достъп до информация за регистрираните и видими потребители в геопортала**
- **9 – Бърз достъп до слоеве спрямо категорията, в която попадат**

## <span id="page-5-0"></span>**3. Търсене на необходими данни**

Геопортала предлага няколко начина за търсене на данни. В този раздел е включена информация за намирането на слоеве, карти и документи чрез използването на различни функции и филтри за търсене.

3.1. В лентата с инструменти на страницата, в горния десен ъгъл, се намира полето за бързо търсене. То позволява да въведете текст и да намерите всички данни и карти, в които се съдържа този текст. (фиг.2). След зареждане на търсенето, сайтът пренасочва и показва желания резулатат. (фиг.3)

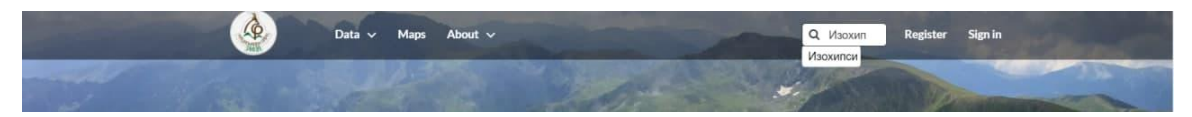

<span id="page-5-1"></span>*Фиг. 2 Въвеждане на текст и намиране на данни, отговарящи на този текст*

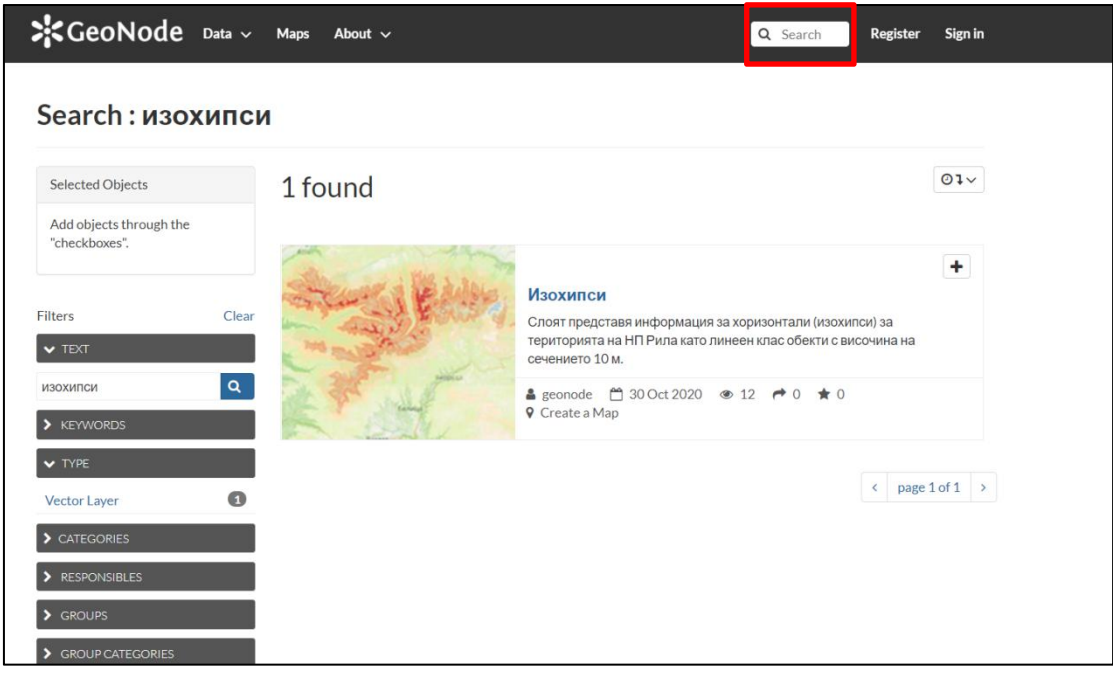

<span id="page-5-2"></span>*Фиг. 3 Резултатът от търсенето сепоказва в отделен прозорец*

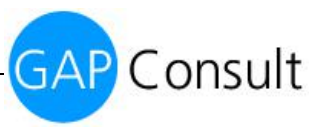

*бул. Евлоги Георгиев 48, 1504 София, Тел.: (+359) 888 972277; Факс: (+359) 2 [4916469](mailto:+359)%202%204916469) E-mail: [contact@gapconsult.bg](mailto:contact@gapconsult.bg) website: [www.gapconsult.bg](http://www.gapconsult.bg)*

- 3.2. Лентата с инструменти предлага възможност за търсене и от падащото меню на сектор данни. С избор на бутон Слоеве (Layers), сайтът автоматично пренасочва към всички налични слоеве в геопортала, които са свободни за разглеждане за съответното ниво на достъп. Тази страница съдържа широк спектър от възможности за персонализирано детайлно търсене.
- 3.3. Това е възможно чрез филтрите за търсене на данни по (показано на фиг.4): текст, категории, тип, ключови думи, собственици, дата, региони или степен. За да се предотврати натрупването на повече слоеве, филтрите се изчистват чрез бутон "Clear".

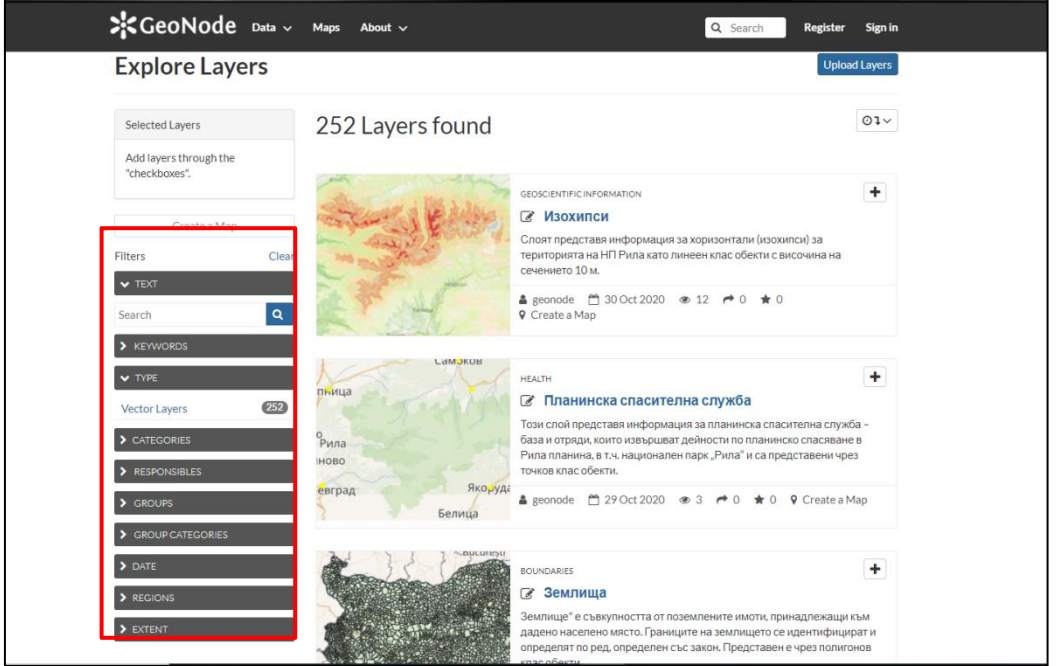

<span id="page-6-0"></span>*Фиг. 4 Лента с инструменти за търсене*

3.4. Видове филтри

 Текст - подобно на полето за бързо търсене, тук се изписва наименованието на търсеният слой, зарежда се търсенето и се показва необходимият резултат;

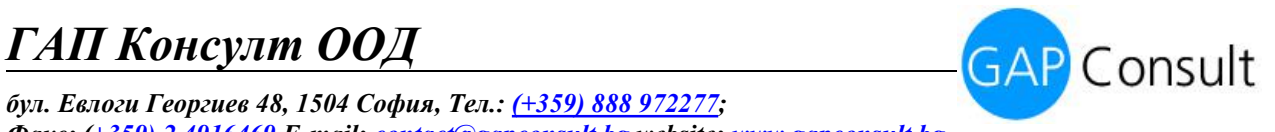

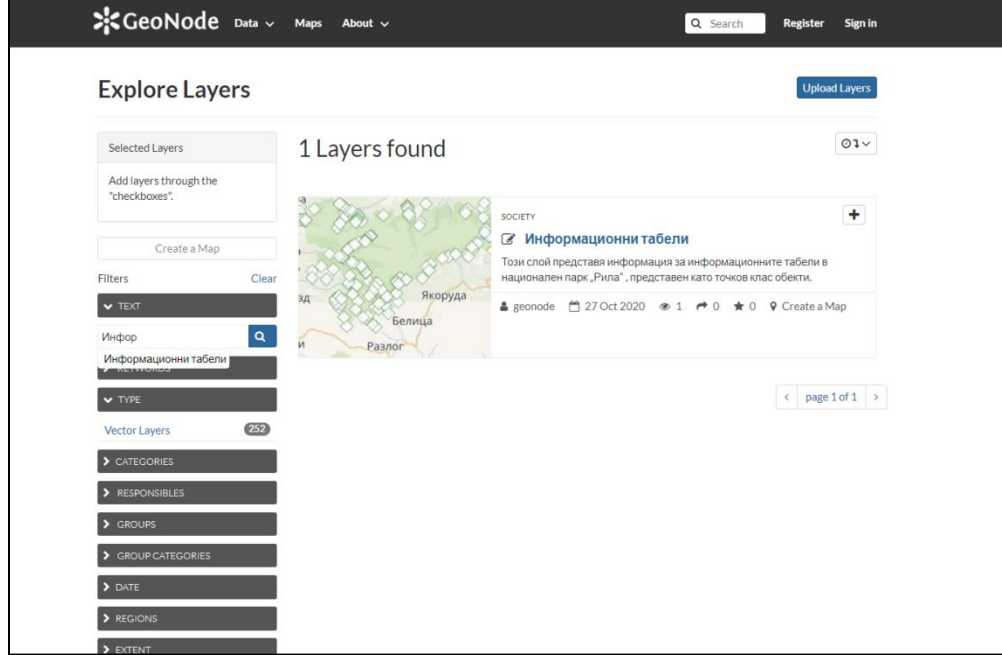

<span id="page-7-0"></span>*Фиг. 5 Търсене по текст*

Ключови думи - в метаданните на всеки слой са добавени ключови думи,

чрез които лесно потребителят може да намери необходимия набор от слоеве;

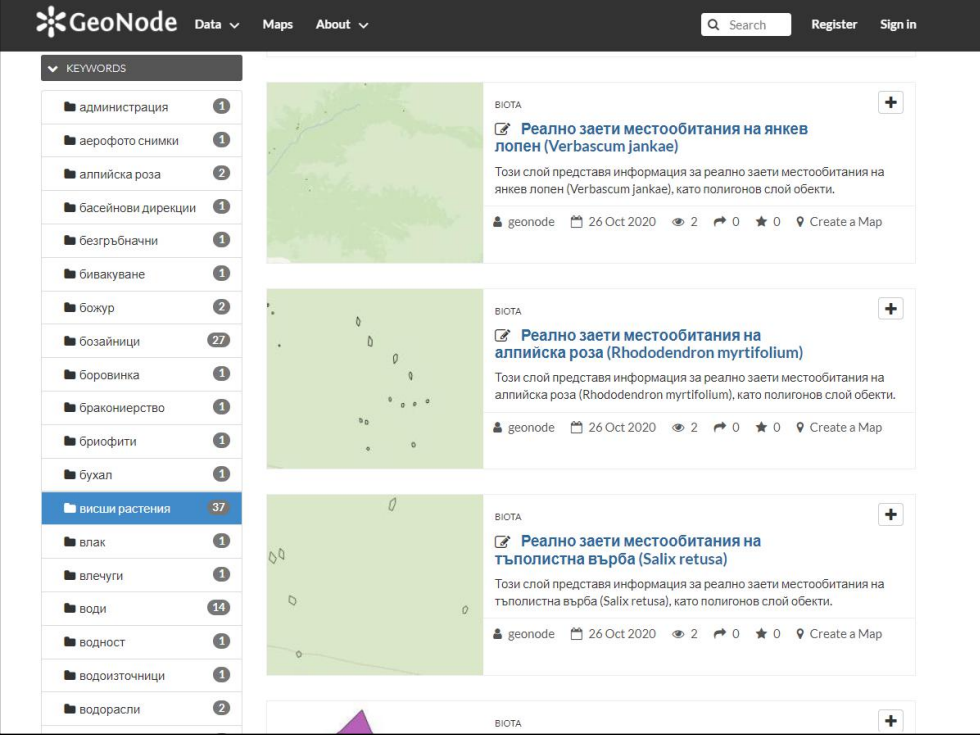

<span id="page-7-1"></span>*Фиг. 6 Търсене по ключови думи*

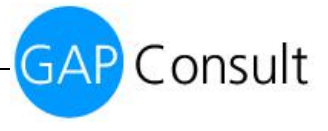

Вид на слоя (type) - в тази категория са събрани всички векторни слоеве;

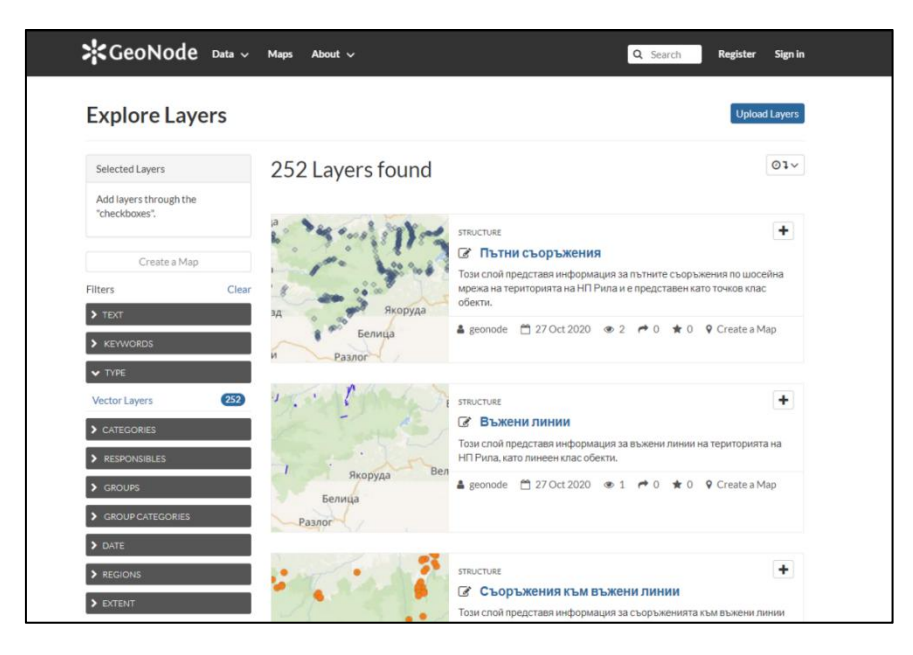

*Фиг. 7 Търсене по тип на слоя*

 Категории - Всички слоеве за Национален парк Рила са групирани в 16 категории за бързо намиране на групата и включените в нея слоеве.

<span id="page-8-1"></span><span id="page-8-0"></span>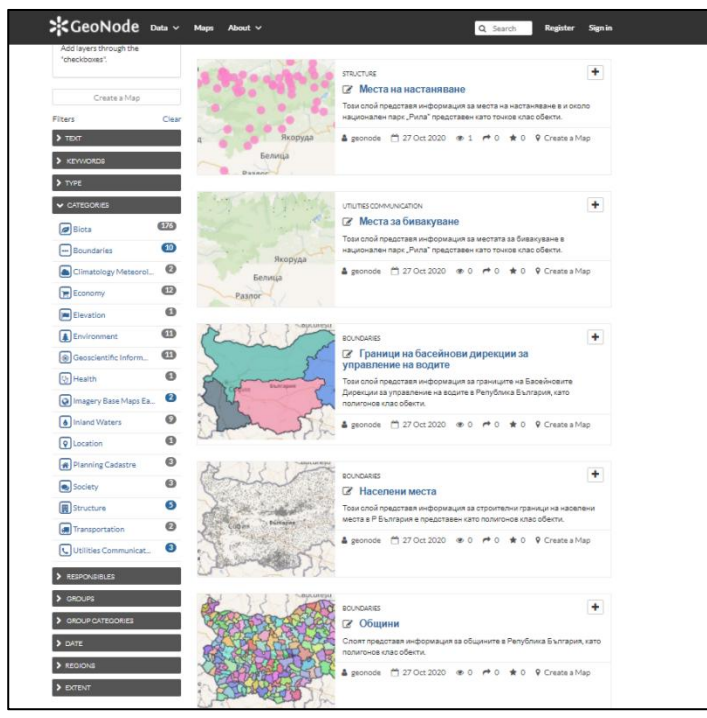

*Фиг. 8 Различните групи, по които са категоризирани словете в геопортала*

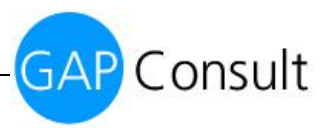

*бул. Евлоги Георгиев 48, 1504 София, Тел.: (+359) 888 972277; Факс: (+359) 2 [4916469](mailto:+359)%202%204916469) E-mail: [contact@gapconsult.bg](mailto:contact@gapconsult.bg) website: [www.gapconsult.bg](http://www.gapconsult.bg)*

## <span id="page-9-0"></span>**4. Визуализиране на слой**

Визуализацията на желания резултат се зарежда с едно натискане върху търсения слой. Геопортала пренасочва към визуализацията на слоя, където има възможност за (1) изтегляне на слоя, (2) информация за метаданни и възможност да бъдат изтеглени на локалното ви устройство, (3) визуализиране на цял екран (оградено на Фиг.9 на снимката в червено). Нерегистрираните/Крайните потребители могат да изтеглят слоевете само като графични изображения/файлове. Форматите, в които могат да бъдат изтеглени са pdf, png i jpeg. Също така могат да изтеглят метаданни в различни формати.

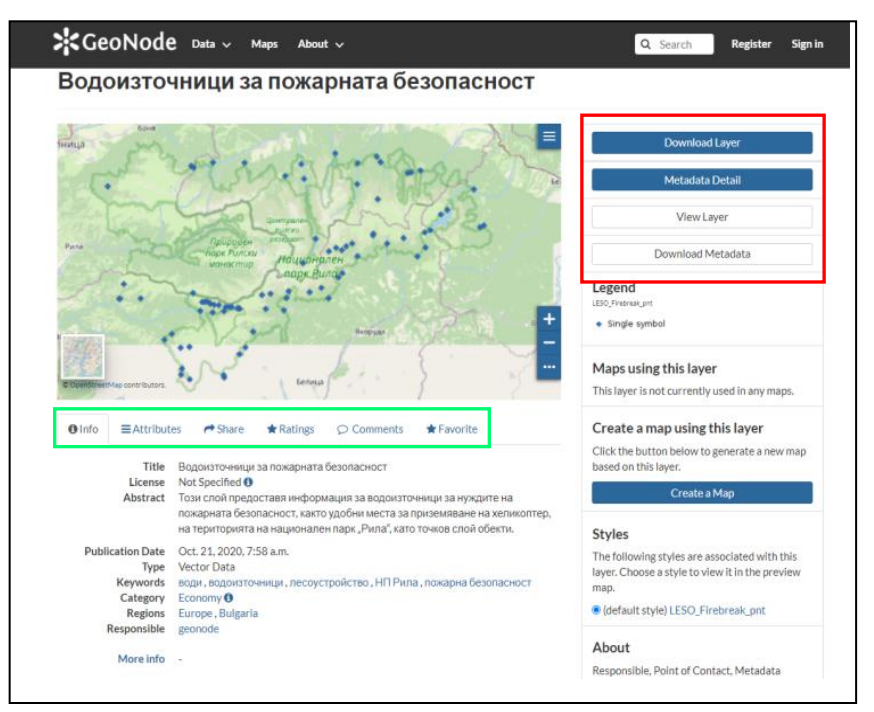

<span id="page-9-1"></span>*Фиг. 9 Пренасочване към конкретен слой с навигационни бутони и опции към слоя*

Под визуализараната карта има няколко бутона (оградено взелено на Фиг.9), с които Потребителят може:

- да види метаданните на слоя Info;
- да види атрибутите на слоя Attributes;

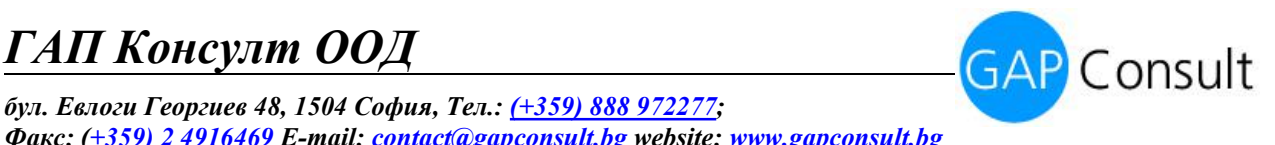

- да даде оценка Rating;
- да сподели слоя Share;
- да остави коментра Comments;
- да добави в любими Favorite

Когато Потребителят отвори слоя, който му е необходим по подразбиране, слоят винаги се зарежда на "информация за слоя".

Визуализирането на цял екран чрез бутона "Преглед на слоя", дава възможност на Потребителя да оперира с дадения слой. Потребителят има и възможността да прави справки и сравнения, чрез добавяне на още слоеве към визуализацията, да се използват опции за принтиране на слоя (в десния ъгъл на страницата- зеленият маркер на снимката), да се добавят мерни едници/мащаб и др.

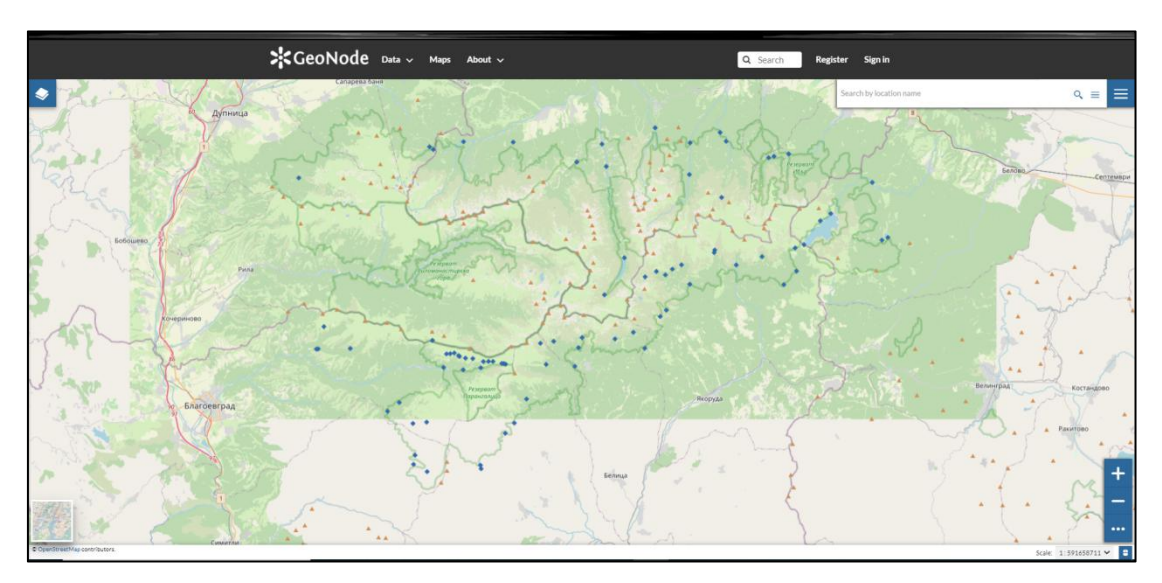

<span id="page-10-1"></span>*Фиг. 10 Визуализиране на слой/слоеве на цял екран, чрез "View Layer"*

### <span id="page-10-0"></span>**5. Визуализиране на няколко слоя**

Потребителите, които нямат регистрация в Геопортала, не могат да създават и запазват картни приложения, но могат да визуализират няколко слоя едновременно.

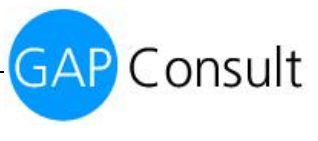

*бул. Евлоги Георгиев 48, 1504 София, Тел.: (+359) 888 972277; Факс: (+359) 2 [4916469](mailto:+359)%202%204916469) E-mail: [contact@gapconsult.bg](mailto:contact@gapconsult.bg) website: [www.gapconsult.bg](http://www.gapconsult.bg)*

Това става чрез бутон Преглед наслой (View Layer). View layer пренасочва към страница, където избраният слой се визуализира на цял екран. В ляво се вижда зареденият слой, както и няколко опции зауправление на слоя/слоевете.

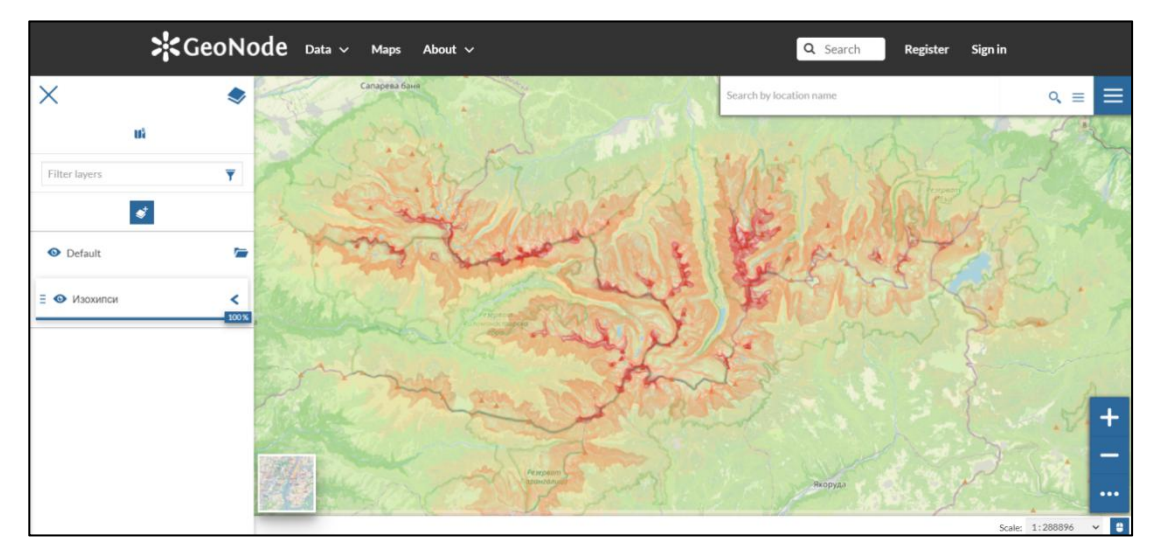

<span id="page-11-0"></span>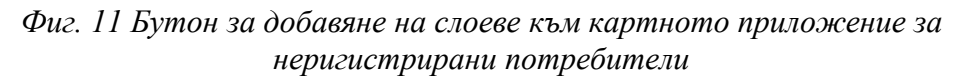

При натискане на бутон Добави слой (Add layer), в дясната част на екрана се отваря интерактивен каталог с всички данни, от където могат да се търсят и добавят слоеве. Добавянето става чрез бутона "+" намиращ се срещу името на слоя.

<span id="page-11-1"></span>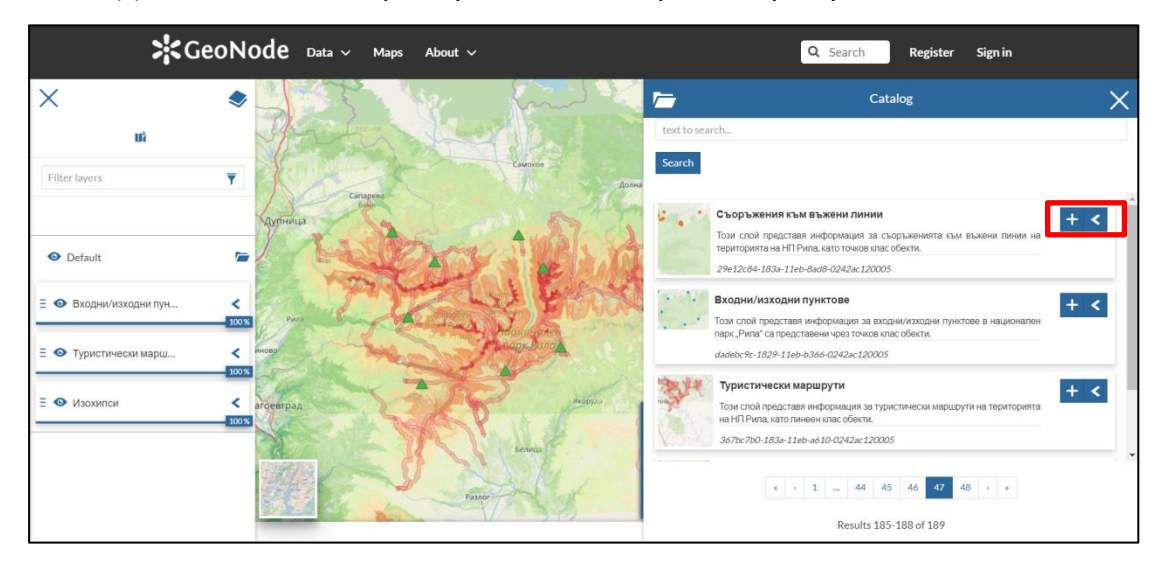

*Фиг. 12 Добавяне на слоеве от каталогачрезбутон "+"*